# **GotoKnow Help Center**

- **1. ทําอยางไรเมื่อตองการสมัครเปนสมาชิก?**
	- **a.** กดเลือกเมนู **"สมัครสมาชิก"**

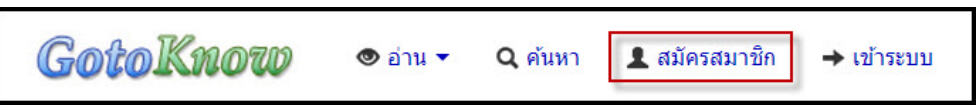

**b.** กรอกอีเมล และกดปุม **"ขอรหัสเพื่อสมัครสมาชิก"** หลังจากนั้นระบบจะทําการสงรหัสเพื่อสมัครสมาชิก ไปยังอีเมลของทาน

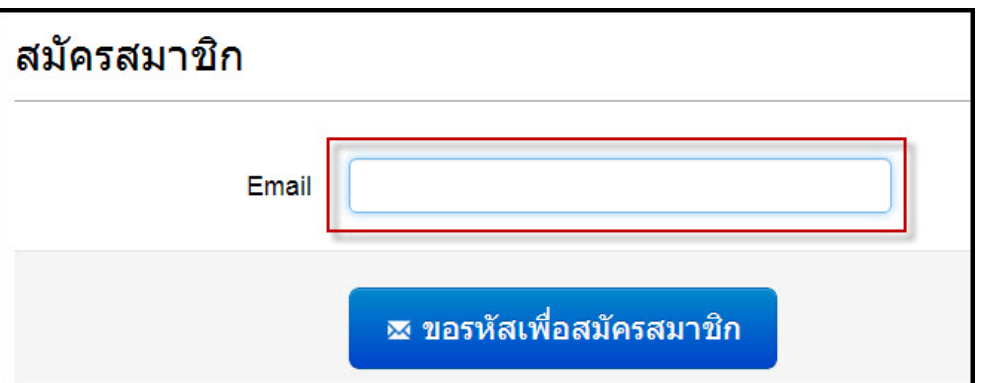

**c.** เปดอีเมลและทําการคัดลอกรหัสเพื่อสมัครสมาชิกของทาน

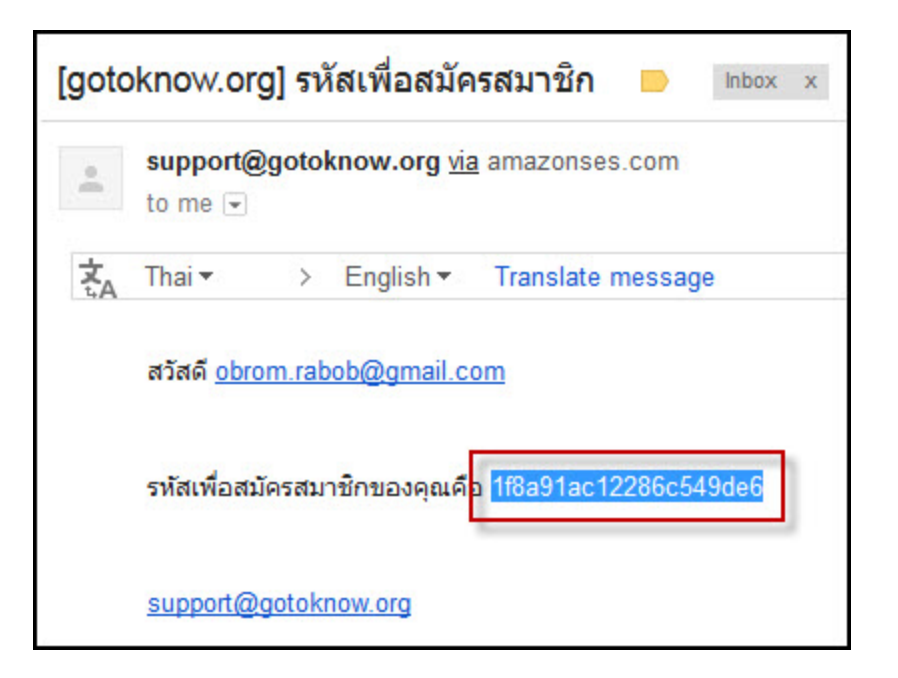

**d.** ในสวนของหนาเว็บไซตGotoKnow.org ใหทําการกดปุม **"ไดรับอีเมลแลว"**

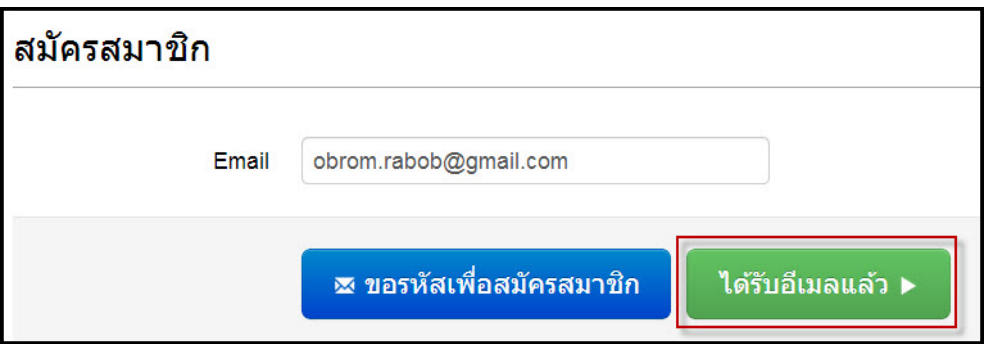

**e.** นํารหัสที่ทําการคัดลอกมาจากอีเมลของทานมาใสไวในชอง **"รหัสเพื่อสมัครสมาชิก"** พรอมทั้ง ทําการกรอกขอมูลรายละเอียดตางๆ ลงในหนาสมัครสมาชิก หลังจากนั้นกดปุม **"สมัครสมาชิก"**

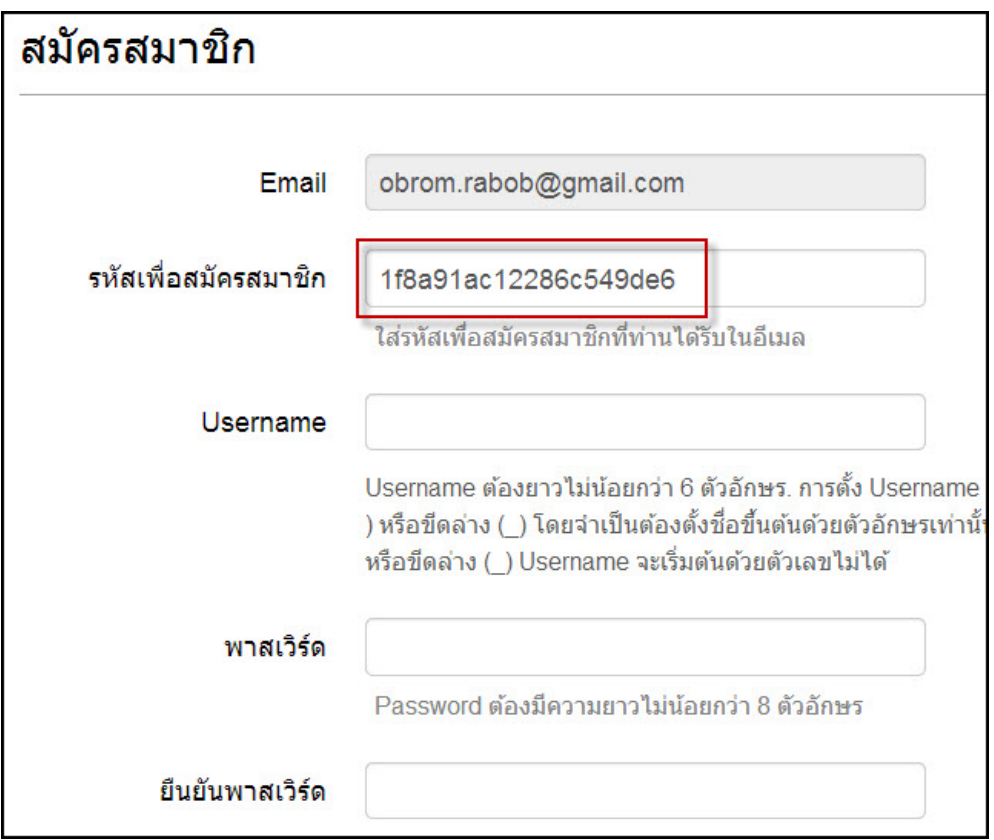

**f.** ทําการเขาระบบโดยการกดปุม **"เขาระบบ"**

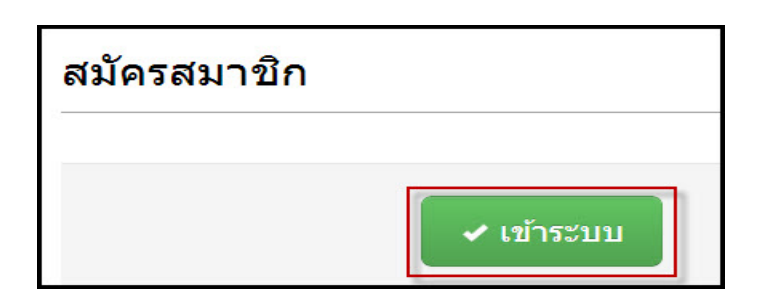

**g.** ใส Username และ Password ที่ไดตั้งไวและกดปุม **"เขาระบบ"** เพื่อทําการเขาใชงานเว็บไซต

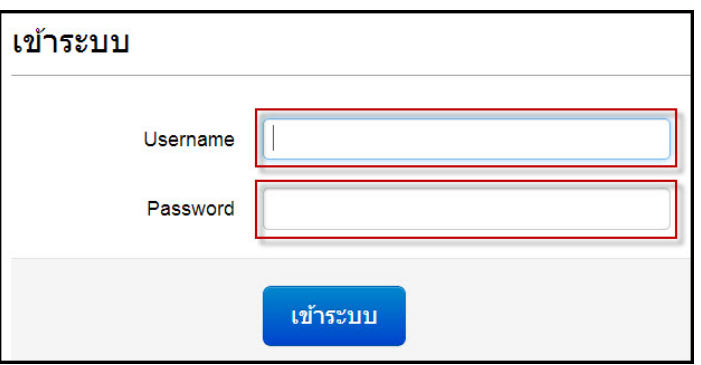

### **2. ทําอยางไรเมื่อลืม Password หรือ ลืม Username?**

**a.** กดเลือกเมนู**"เขาระบบ"**

GotoKnow  $\bullet$  anu  $\bullet$ Q ค้นหา  $\blacktriangle$  สมัครสมาชิก → เข้าระบบ

**b.** กดเลือกเมนู**"คลิกที่นี่หากลืม Password หรือ ลืม Username"**

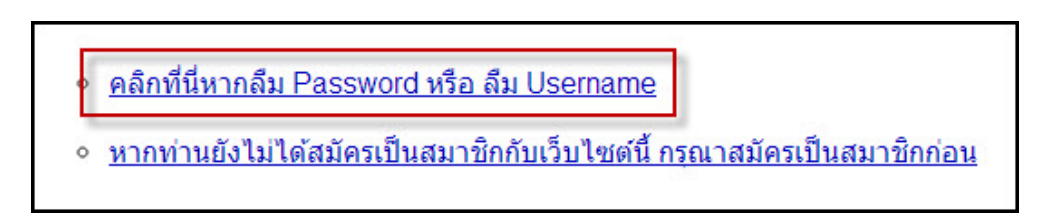

**c.** กรอก Username หรือ Email Address หลังจากนั้นกดปุม **"ตรวจสอบ**"

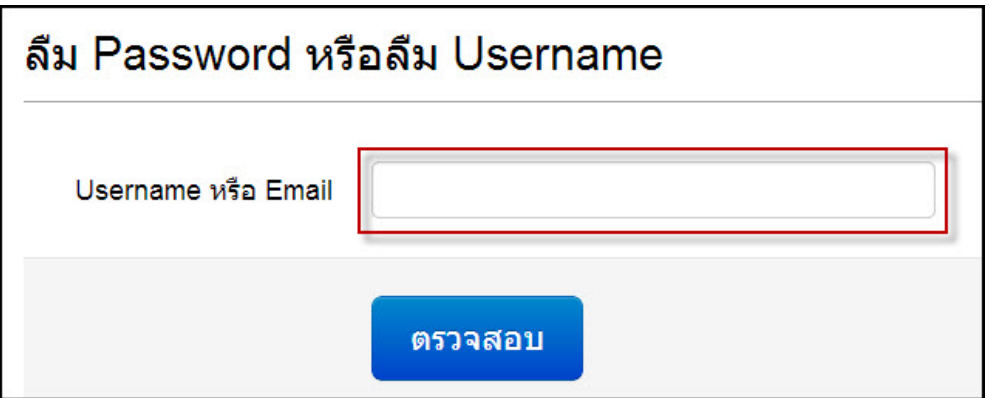

d. ระบบจะแสดง Username มาให้ และหากต้องการเปลี่ยนพาสเวิร์ดใหม่ให้กดที่ปุ่ม "เ<mark>ปลี่ยนพาสเวิร์ด"</mark><br>หลังจากนั้นระบบจะทำการส่งรหัสเพื่อเปลี่ยนพาสเวิร์ดไปยังอีเมลของท่าน

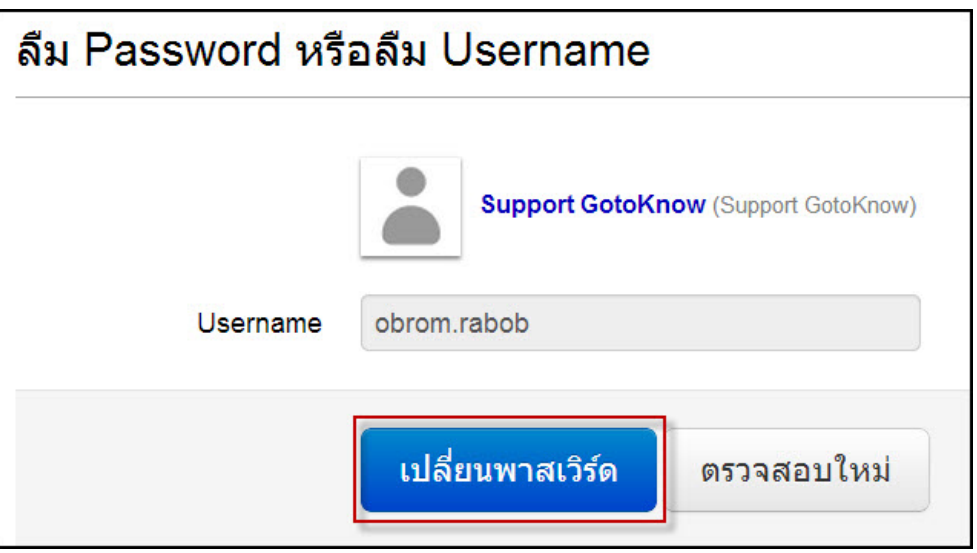

**e.** เปิดอีเมลและทำการคัดลอกรหัสเพื่อเปลี่ยนพาสเวิร์ดของท่าน

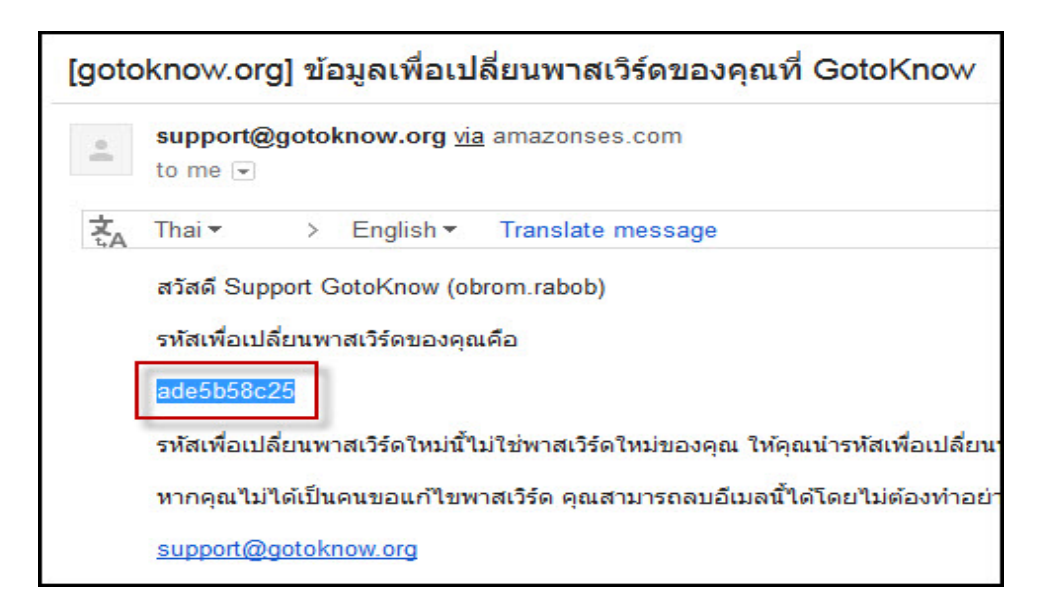

f. นำรหัสที่ทำการคัดลอกมาจากอีเมลของท่านมาใส่ไว้ในช่อง **``รหัสเพื่อเปลี่ยนพาสเวิร์ด''** และทำการใส่พาสเวิร์ดใหม่ หลังจากนั้นกดปุ่ม **``จัดเก็บข้อมูล** 

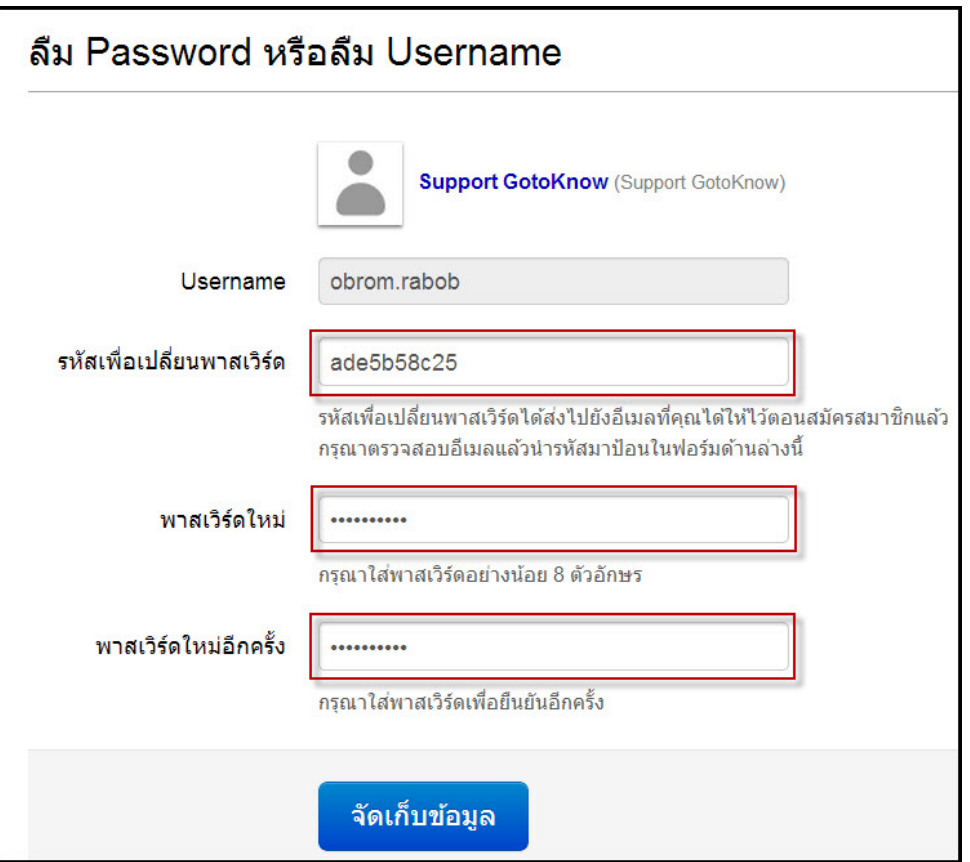

#### **3. ทําอยางไรเมื่อตองการยืนยันอีเมล?**

**a.** ทำการ Login เข้าระบบ

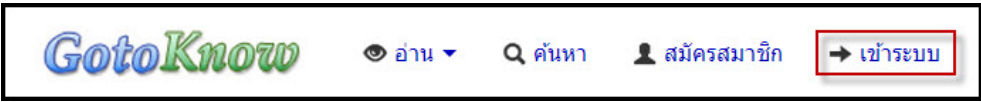

**b.** กดเลือกเมนู**"ตั้งคาขอมูล"** และเลือก **"ยืนยันอีเมลของคุณ"** หลังจากนั้นระบบจะสงลิงก การยืนยันอีเมลไปยังอีเมลของทาน

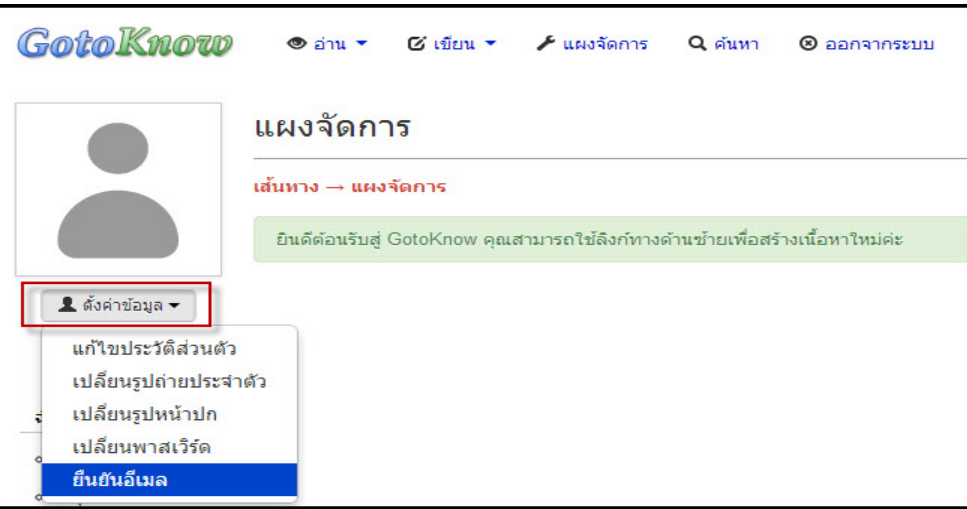

**c.** เปดอีเมลและกดลิงกที่ระบบสงไปให เพื่อทําการยืนยันอีเมล

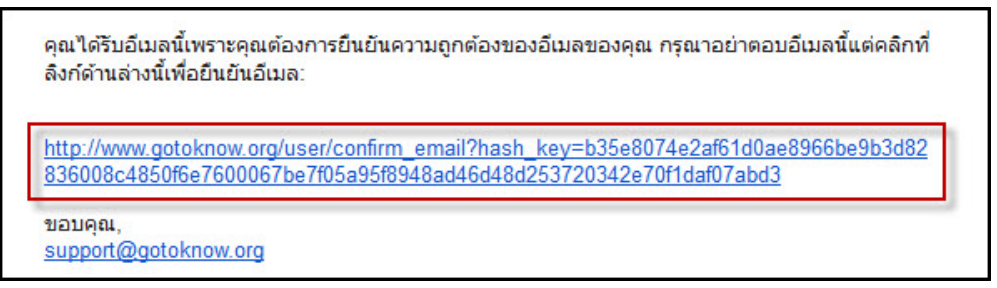

- **4. ทําอยางไรเมื่อตองการเปลี่ยนขอมูลสวนตัว?**
	- **a.** ทำการ Login เข้าระบบ

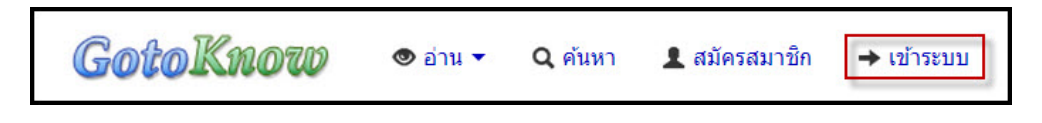

**b.** กดเลือกเมนู**"ตั้งคาขอมูล"** และเลือก **"แกไขประวัติสวนตัว"**

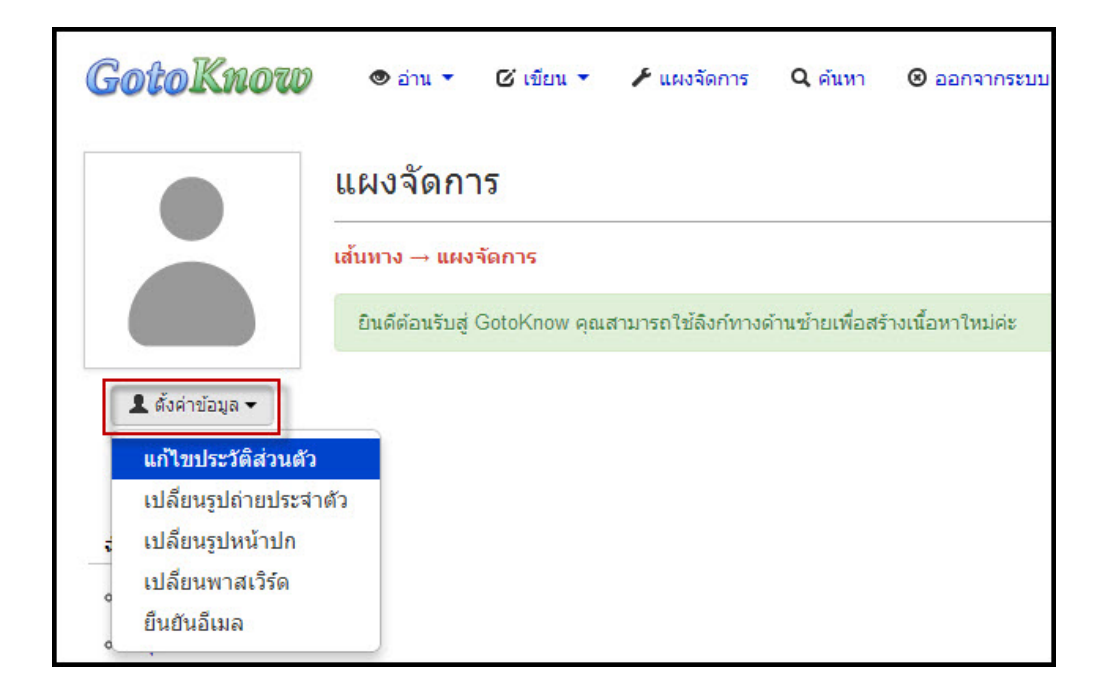

### 5. ทำอย่างไรเมื่อต้องการเปลี่ยนแปลงอีเมล?

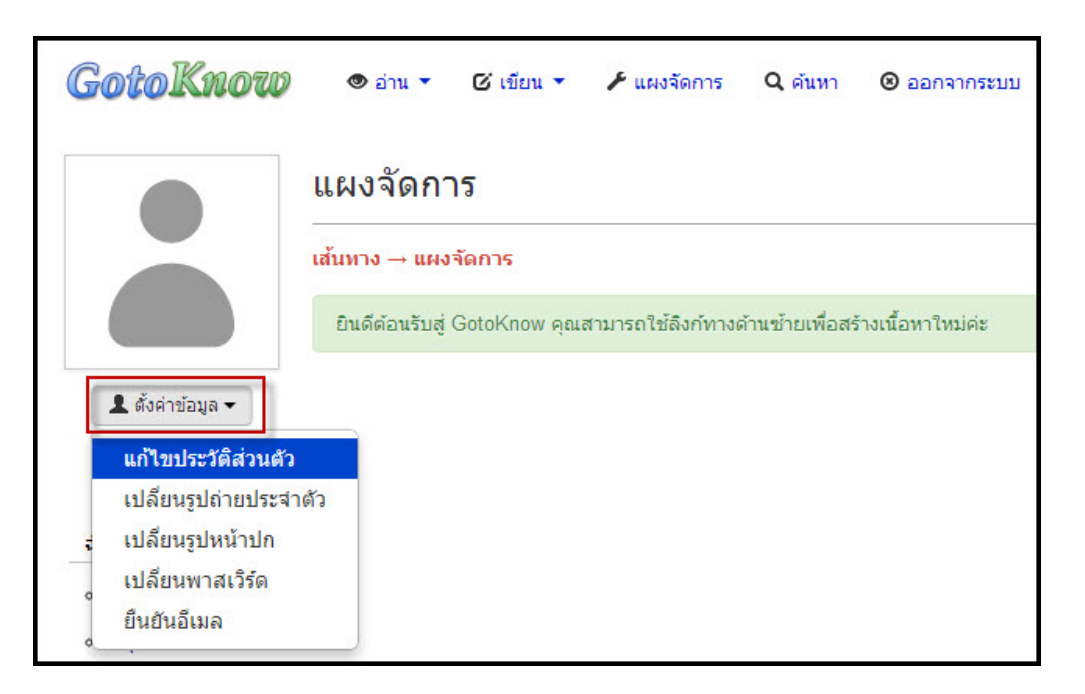

**b.** ทำการกรอกข้อมูลที่ต้องการเปลี่ยนแปลง

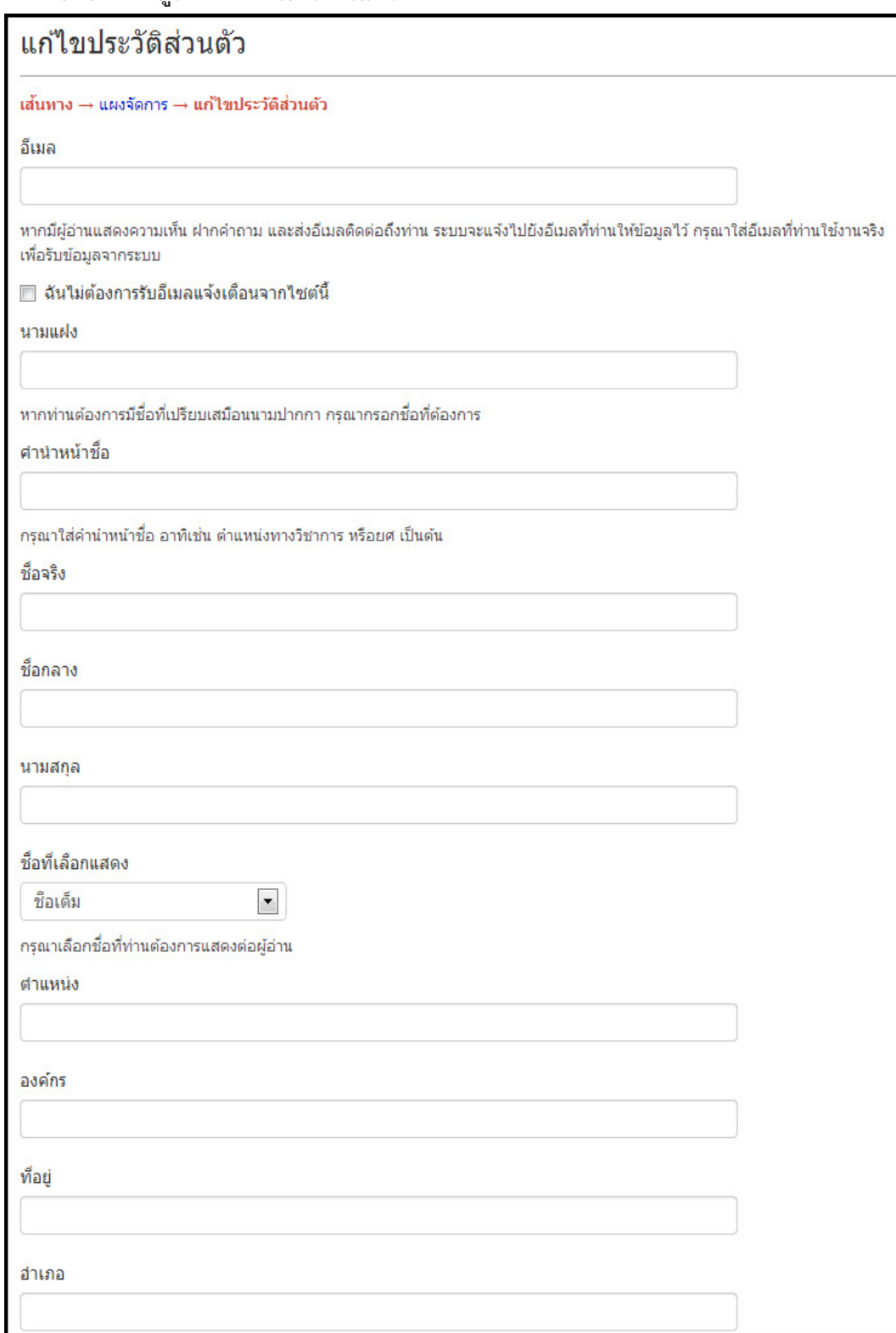

c. หลังจากกรอกข้อมูลที่ต้องการเปลี่ยนแปลงให้กดปุ่ม **``จัดเก็บข้อมูล″** 

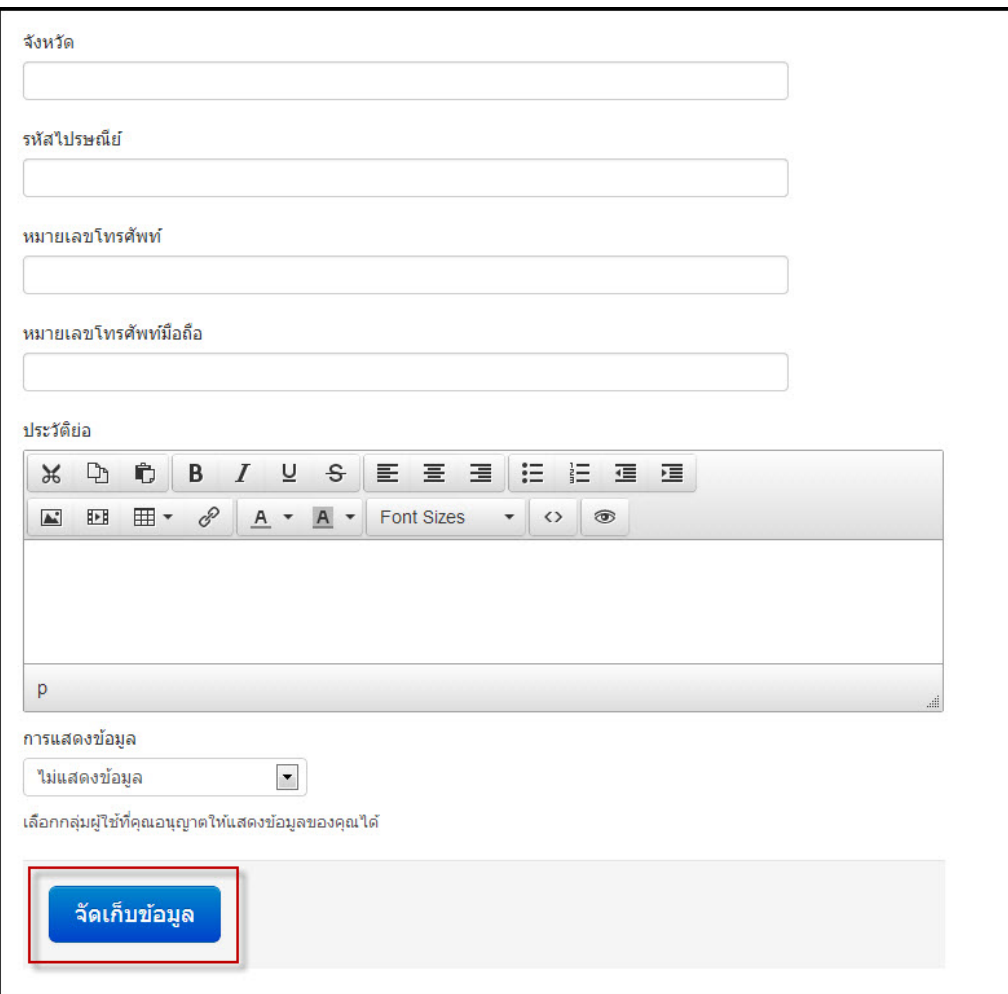

- 
- 6. ทำอย่างไรเมื่อต้องการเปลี่ยนหรือใส่รูปประจำตัว?<br>a. กดเลือกเมนู "ตั้งค่าข้อมูล" และเลือก "เปลี่ยนแปลงรูปถ่ายประจำตัว"

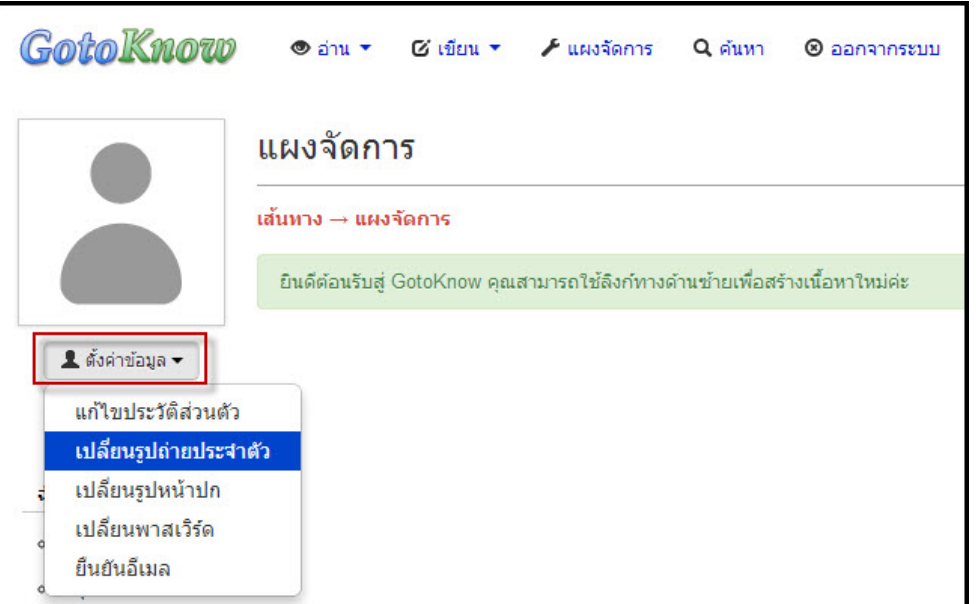

**b.** กดเลือกปุม **"เลือกไฟล"** เพื่อเลือกไฟลรูปที่ตองการจะเปลี่ยงแปลง โดยไฟลรูปภาพที่จะเปลี่ยนนั้น จะตองมีขนาดเล็กกวา 3 MB เปนไดทั้งไฟล.jpg, .gif, และ .png

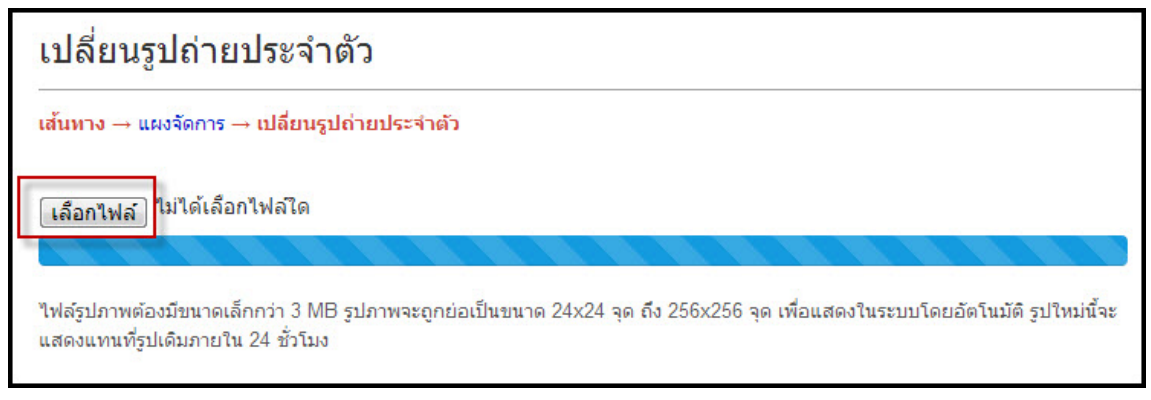

**c.** กดปุม **"ตกลง"** เพื่ออัปโหลดรูปภาพ

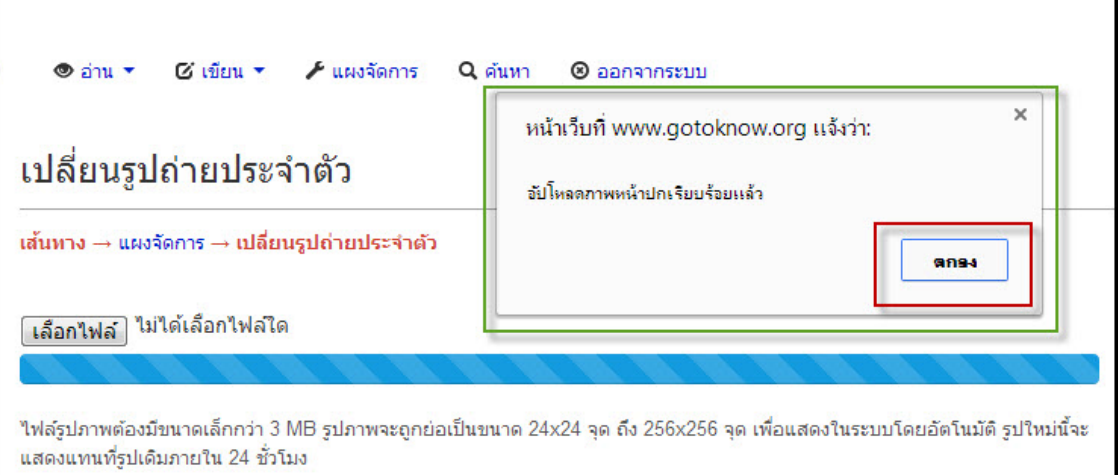

#### **7. ทําอยางไรเมื่อตองการเปลี่ยนพาสเวิรด?**

**a.** กดเลือกเมนู **"ตั้งคาขอมูล"** และเลือก **"เปลี่ยนพาสเวิรด"**

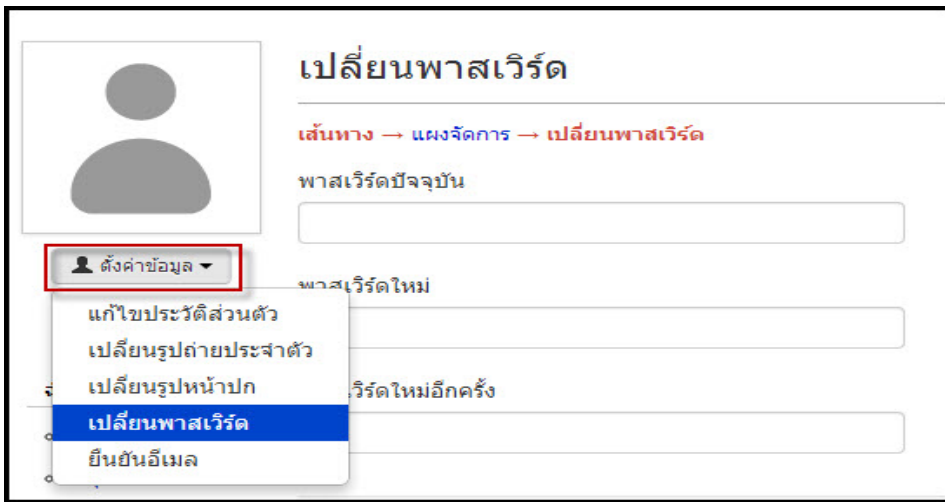

**b.** กรอกพาสเวิรดปจจุบันและพาสเวิรดใหมและพาสเวิรดใหมอีกครั้งลงไป หลังจากนั้นกดปุม "**จัดเก็บขอมูล"**

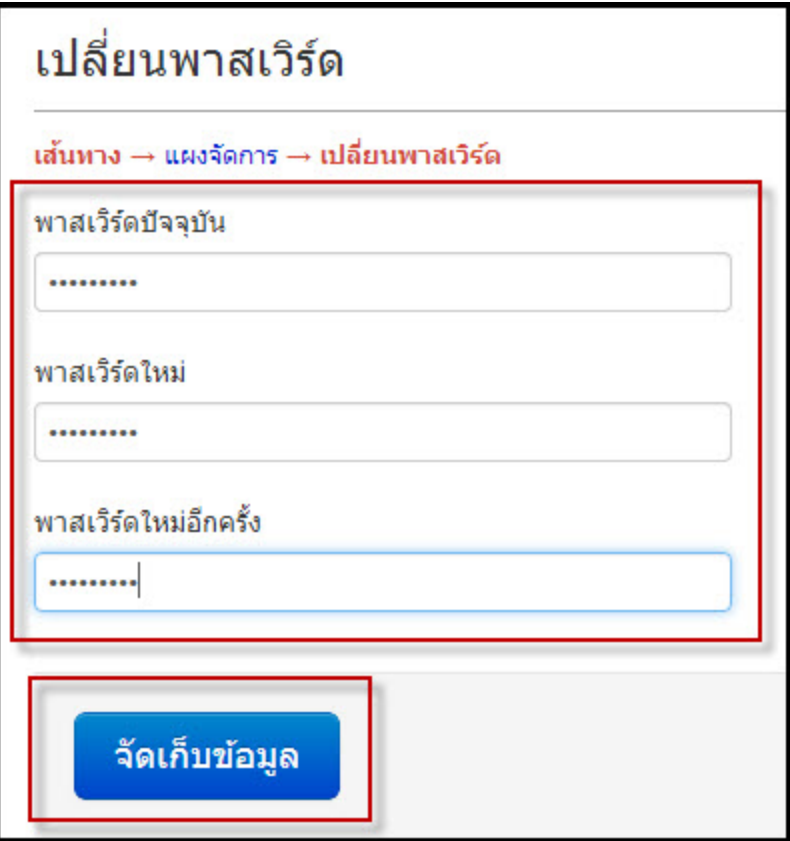

- **8. ทําอยางไรเมื่อตองการติดตอสมาชิก?**
	- **a.** เข้าไปที่หน้าประวัติส่วนตัวของ User ที่ต้องการจะทำการติดต่อ
	- **b.** กดปุม **"อีเมล"** เพื่อตองการเขาไปพิมพขอความติดตอกับ User คนนั้นๆ

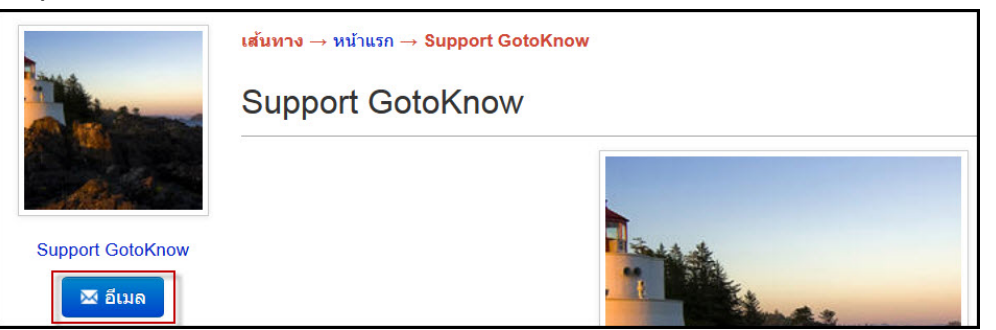

- **9. ทําอยางไรเมื่อตองการสรางสมุดใหม?**
	- **a.** กดเลือกเมนู **"แผงจัดการ"** และเลือก **"แผงจัดการ"**

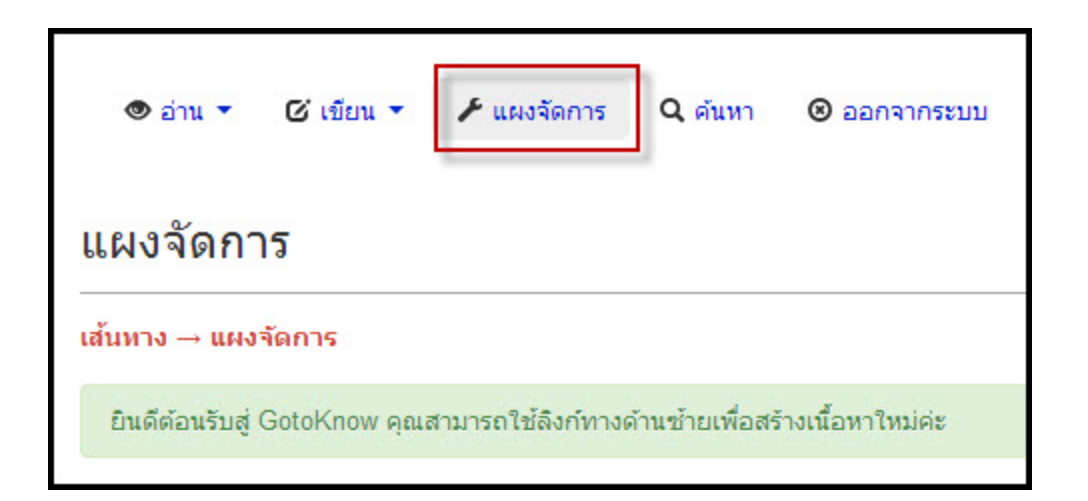

**b.** กดเลือกเมนู**"สมุด"** ที่อยูดานซายของเว็บไซตหลังจากนั้นกดปุม **"สรางสมุดเลมใหม"**

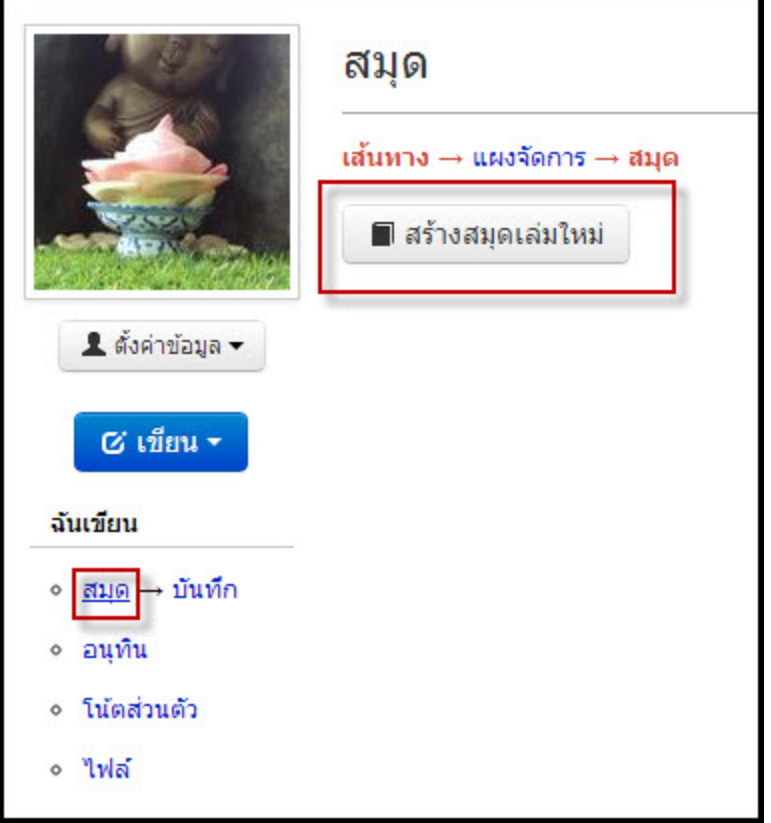

**c.** กรอกรายละเอียดเกี่ยวกับสมุดที่จะสรางขึ้น เชน ลิงกที่อยูของสมุด , ชื่อสมุด , คําอธิบาย และคําสําคัญ จากนั้นใหทําการกดปุม **"จัดเก็บขอมูล"**

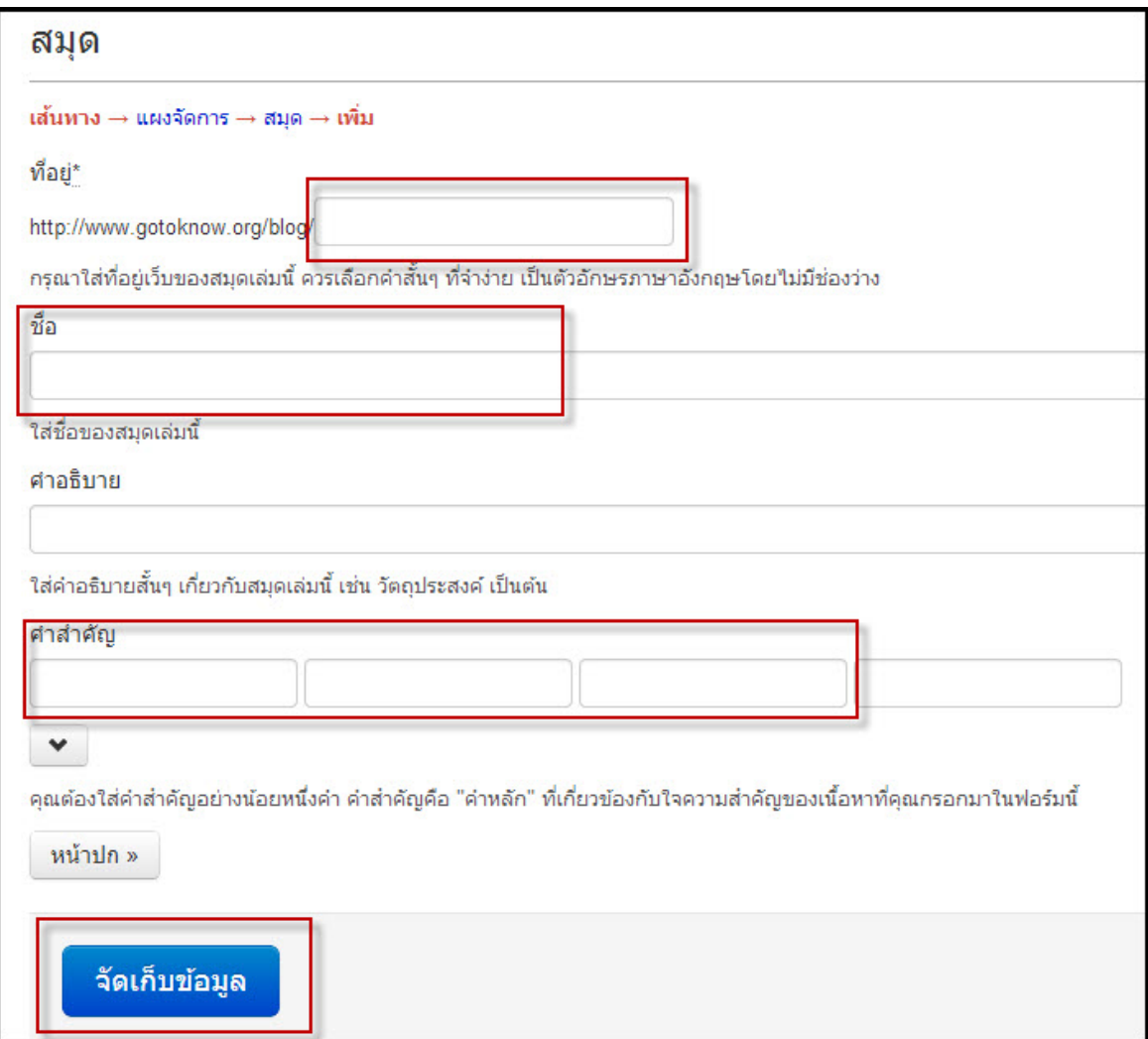

#### **10. ทําอยางไรเมื่อตองการเพิ่ม/เปลี่ยนหัวบล็อก (ธีม)?**

**a.** กดเลือกเมนู **"แผงจัดการ"** และเลือก **"แผงจัดการ"**

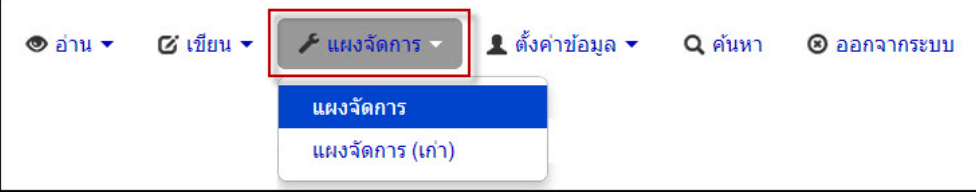

**b.** กดเลือกเมนู**"สมุด"** ที่อยูดานขางของเว็บไซตหลังจากนั้นกดที่ชื่อของสมุดที่ตองการจะทําการเพิ่ม/ เปลี่ยนหัวบล็อก (ธีม)

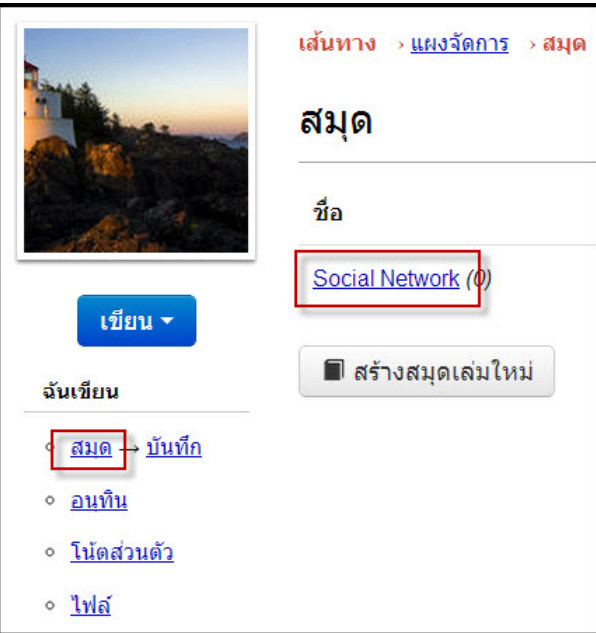

**c.** กดเลือกปุม **"แกไข"**

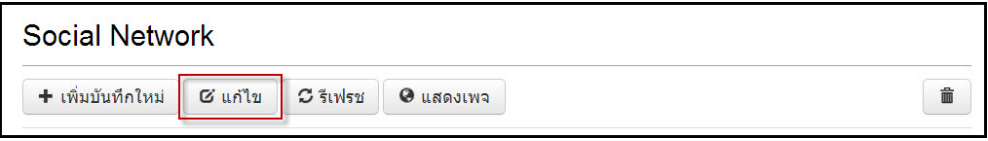

**d.** กดปุม **"หนาปก"**

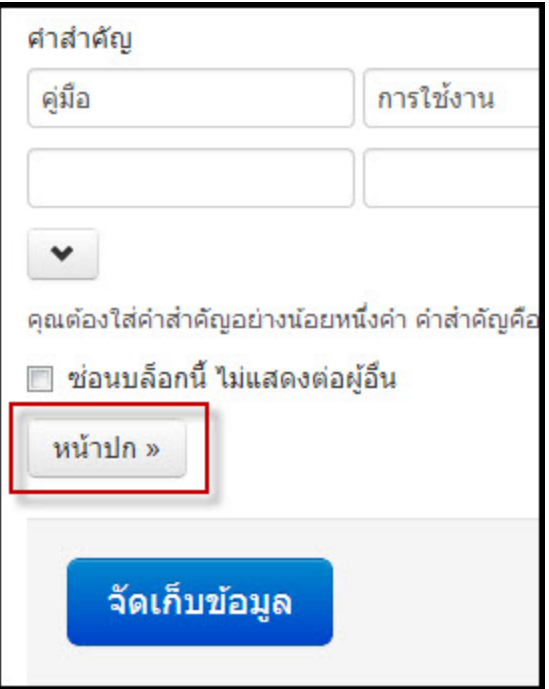

**e.** ใหทําการเลือกภาพหนาปกเปน **"ภาพที่อัปโหลดเอง"** หลังจากนั้นทําการเลือกไฟลภาพที่ตองการจะเปลี่ยนใหม โดยกดที่ปุม **"เลือกไฟล"** และทําการ "**จัดเก็บขอมูล"** โดยไฟลรูปนั้นจะตองมีขนาด 940\*150 พิกเซล

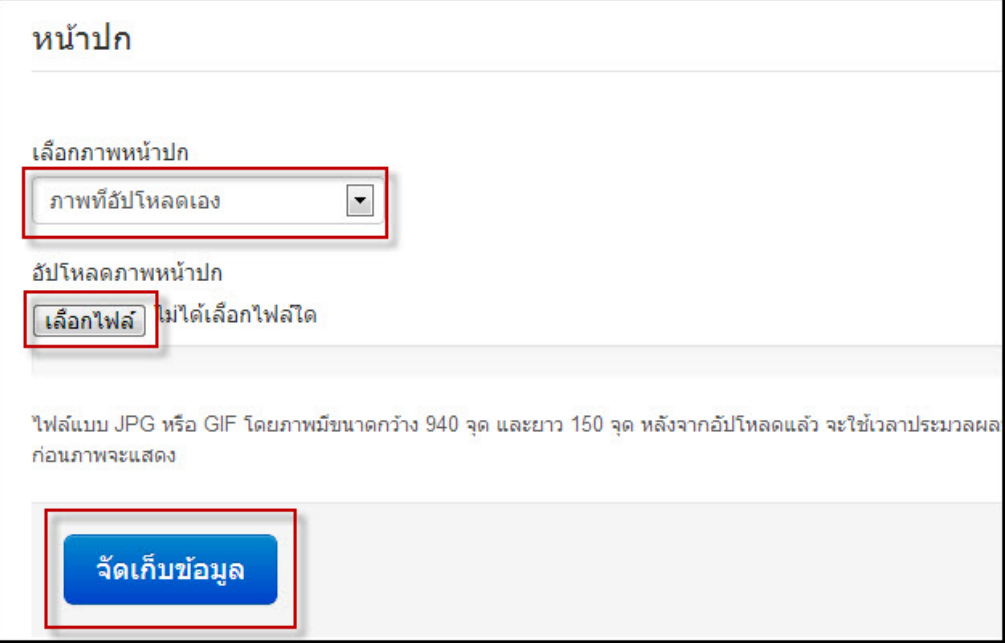

- **11. ทําอยางไรเมื่อตองการนําไฟลลงในระบบ?**
	- **a.** กดเลือกเมนู**" เขียน"** และเลือก **"ไฟล"**

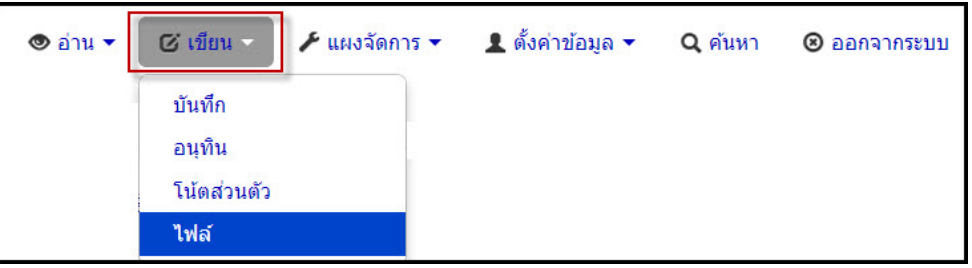

**b.** หนาจอจะปรากฎโฟลเดอรหลัก กดปุม **"สรางโฟลเดอรใหม"**

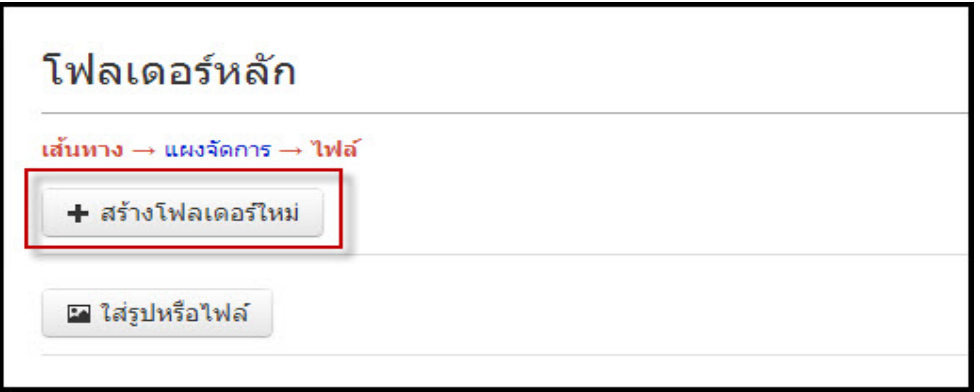

**c.** ตั้งชื่อโฟลเดอรและกดปุม **"เพิ่ม"**

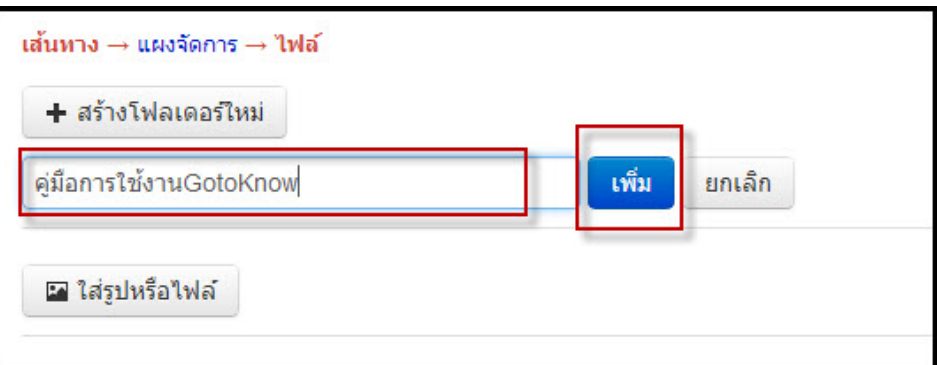

d. การใสรูปหรือไฟลกดปุม **"ใสรูปหรือไฟล"** และ กดปุม **"เลือกไฟล"**

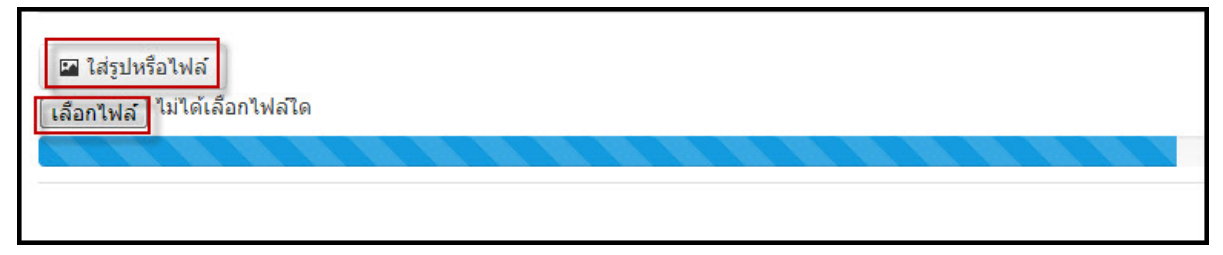

- **12. ทําอยางไรเมื่อตองการสรางบันทึกและใสไฟลเอกสาร?**
	- **a.** กดเลือกเมนู**"เขียน"** และเลือก **"บันทึก"**

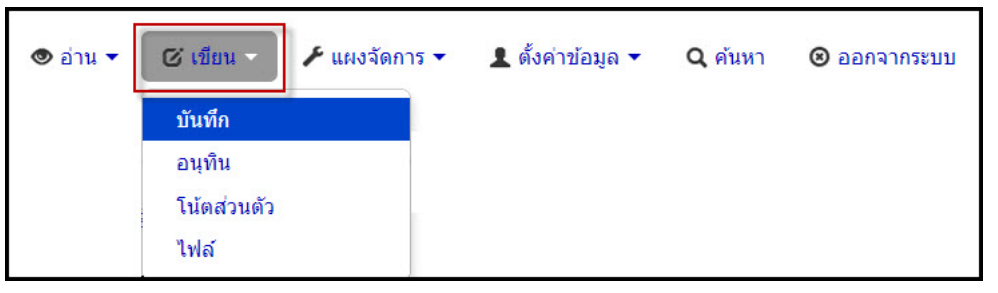

**b.** กดปุม **"ใสรูปหรือไฟล"** แลวทําการเลือกไฟลที่ตองการจะนํามาใสในบันทึก

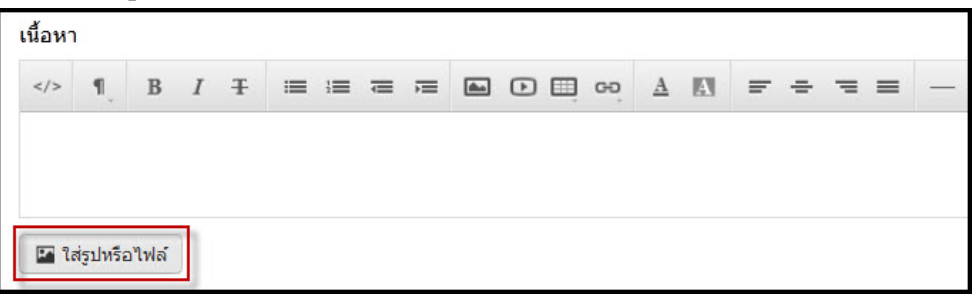

**c.** หลังจากนั้นระบบก็จะทําการแทรกไฟลเอกสารขึ้นมาใหในบันทึก

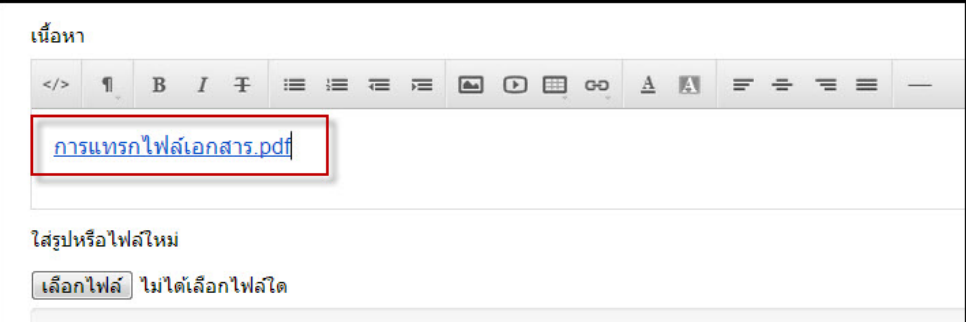

- **d.** กดปุม **"จัดเก็บขอมูล"** เพื่อสรางบันทึก
- **13. ทําอยางไรเมื่อตองการใสรูปในบันทึก? a.** กดเลือกเมนู**"เขียน"** และเลือก **"บันทึก"**

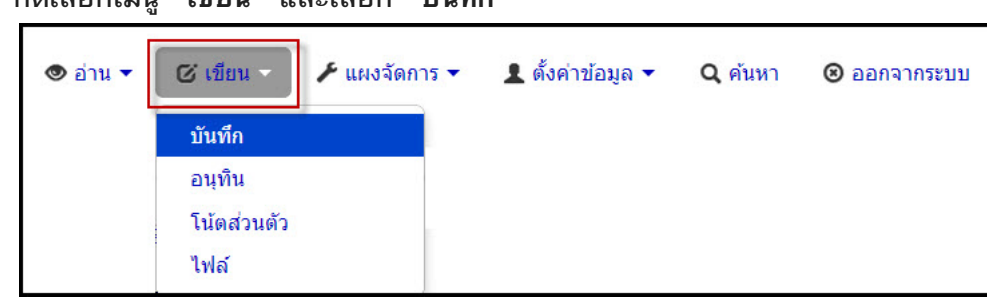

**b.** กดปุม **"ใสรูปหรือไฟล"** แลวทําการเลือกไฟลที่ตองการจะนํามาใสในบันทึก

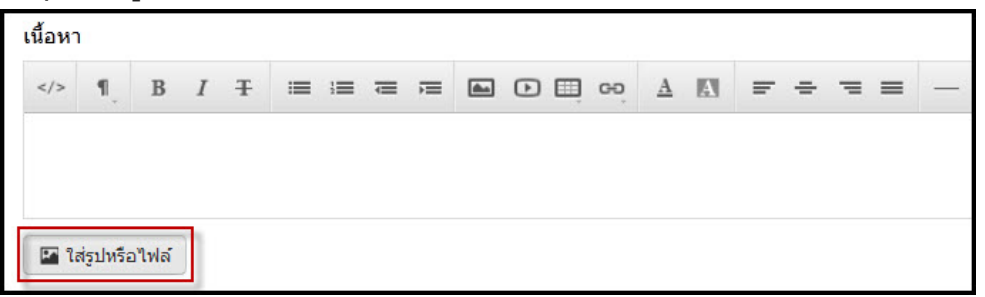

**c.** หลังจากนั้นระบบก็จะทําการแทรกรูปขึ้นมาใหในบันทึก

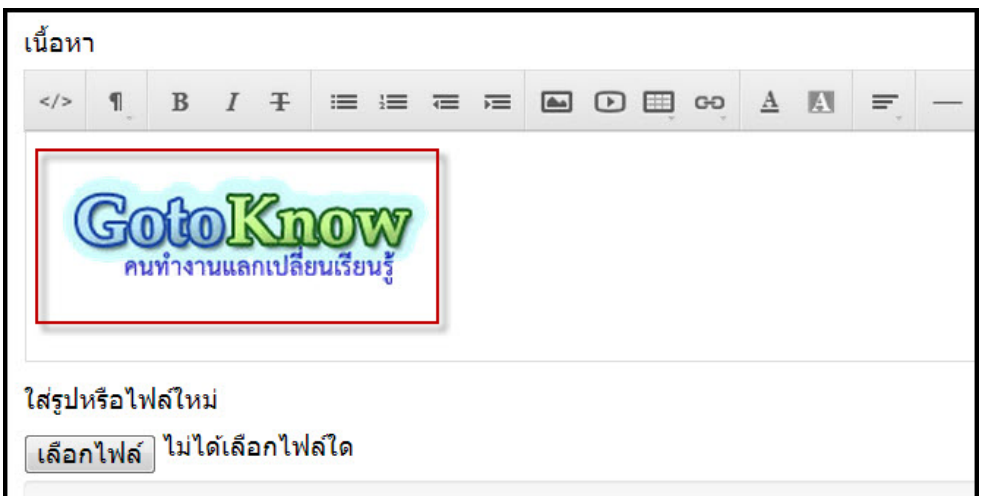

**d.** กดปุม **"จัดเก็บขอมูล"** เพื่อสรางบันทึก

### **14. ทําอยางไรเมื่อตองการใสวิดีโอจาก Youtube ลงในบันทึก?**

**a.** กดเลือกเมนู**"เขียน"** และเลือก **"บันทึก"**

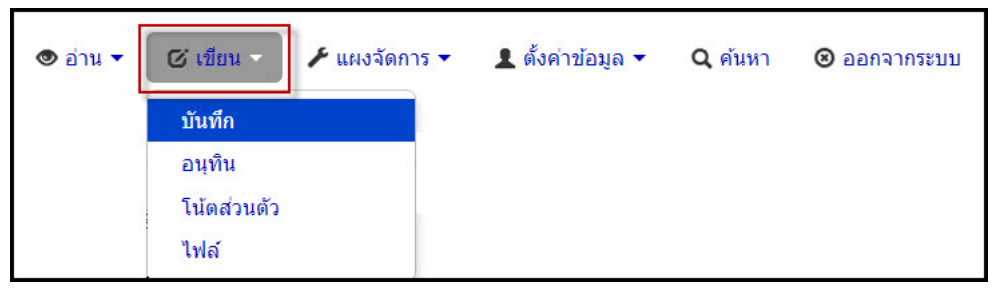

**b.** หลังจากนั้นเขาไปที่ Youtube แลวเลือกวีดีโอที่ตองการจะนํามาลงในบันทึก และกดเลือก ปุม **"แบงปน (Share)"**

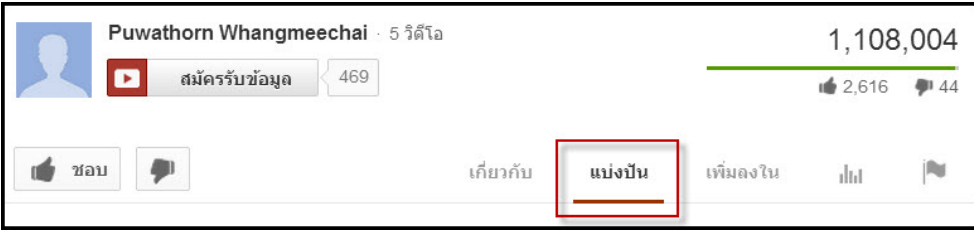

**c.** กดเลือกปุม **"ฝง (embed)"** และทําการคัดลอก Code ทั้งหมด เพื่อนําไปใสในบันทึก

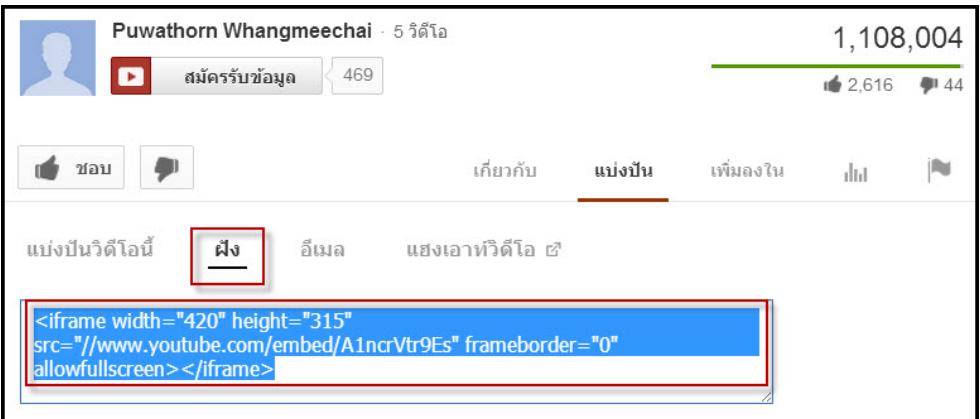

- **d.** ในส่วนของการนำ Code จาก Youtube มาใส่ลงในบันทึก สามารถทำได้ 2 วิธี คือ
	- 1) โดยการใชเครื่องมือ **"HTML"** คือ ใหทําการกดเลือกเครื่องมือ **"HTML"**

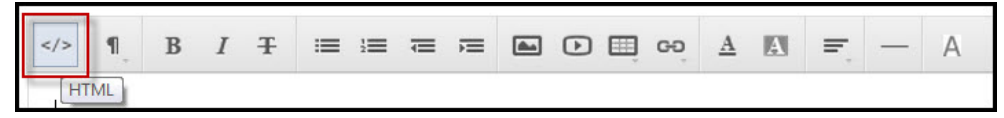

นํา Code ที่คัดลอกจาก Youtube มาวาง

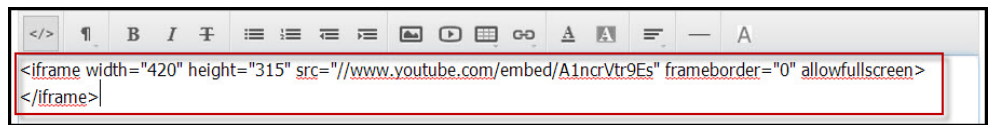

กดปุมเครื่องมือ **"HTML"** อีกครั้ง เพื่อดูภาพของวีดีโอ

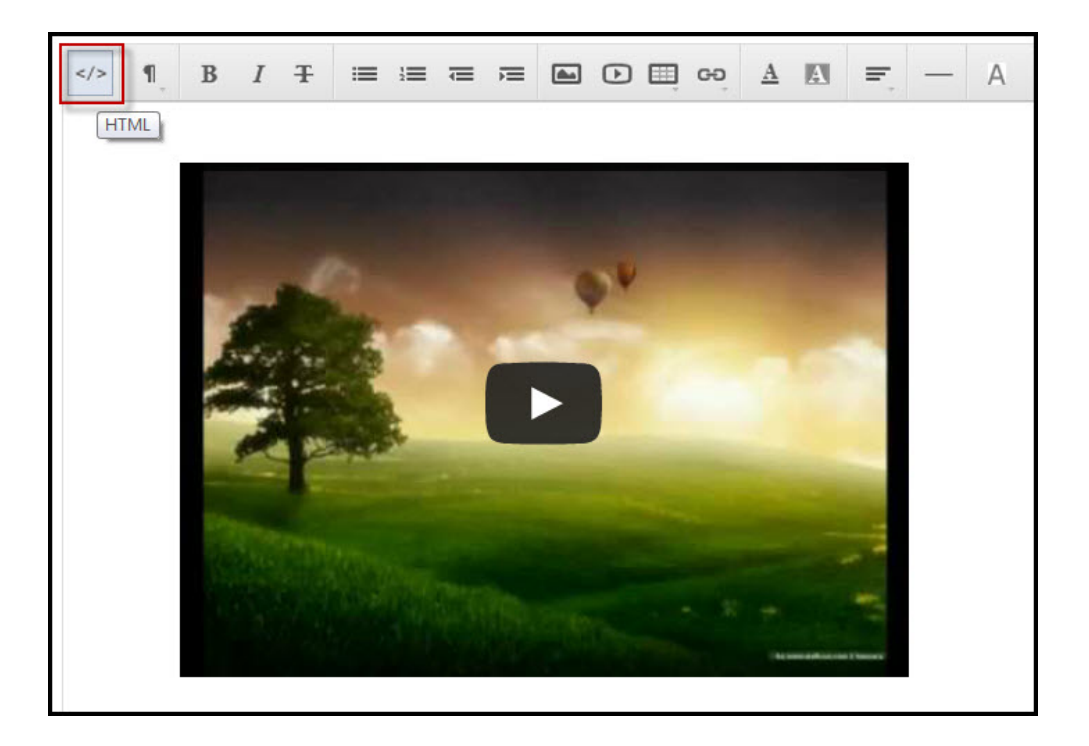

### 2) โดยการใชเครื่องมือ "**Insert video"** ใหทําการกดเลือกเครื่องมือ "**Insert video"**

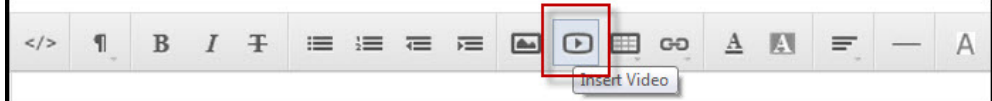

### นํา Code ที่คัดลอกจาก Youtube มาวาง แลวกดปุม **"Insert"**

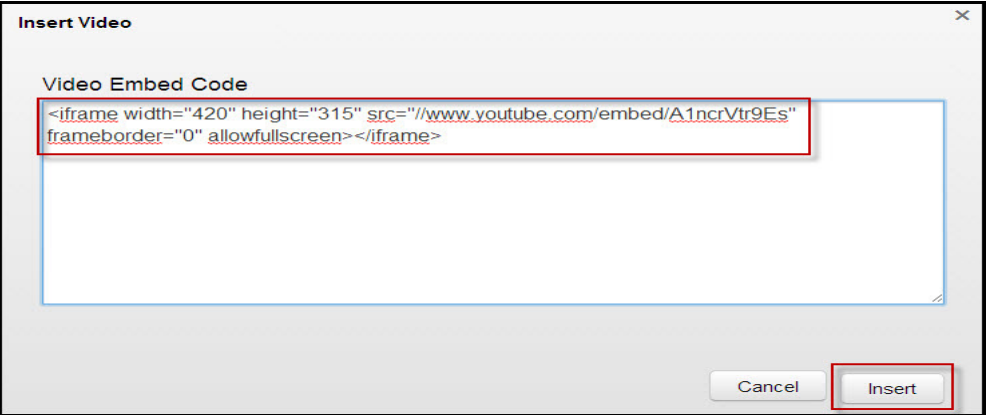

ระบบก็จะแสดงภาพของวีดีโอขึ้นมาให

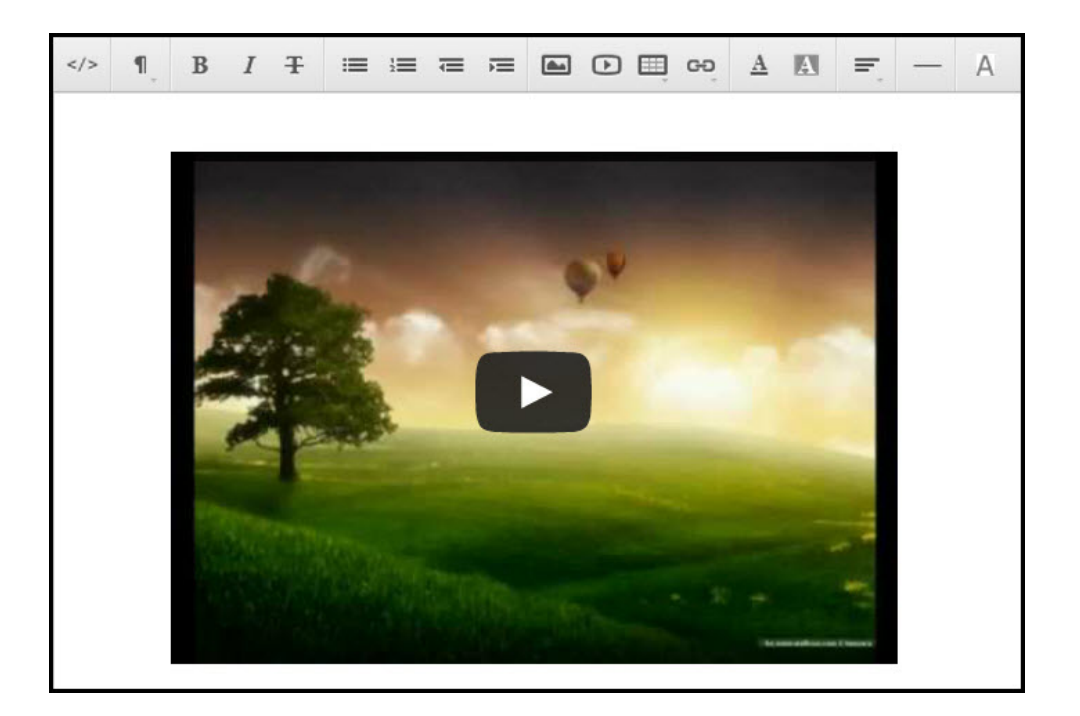

- **e.** กดปุม **"จัดเก็บขอมูล"** เพื่อสรางบันทึก
- **15. ทําอยางไรเมื่อตองการสรางลิงกในบันทึก?**

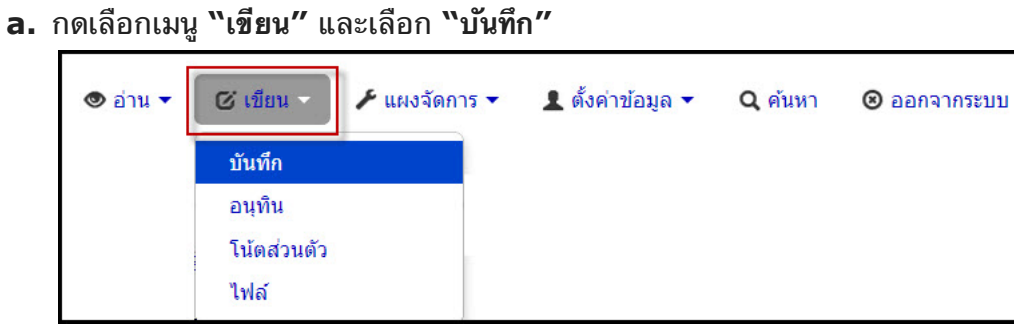

**b.** ทําการลากคลุมขอความที่ตองการจะทําลิงกและกดเลือกเครื่องมือ **"Link"** แลวเลือก **"Insert Link"**

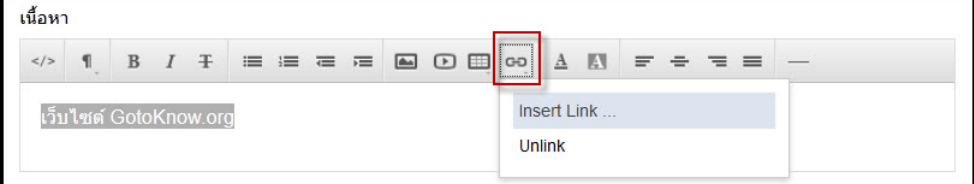

**c.** หลังจากนั้นใหใสลิงกURL ที่ตองการจะทําการสรางลิงกลงในบันทึก และกดปุม **"Insert"**

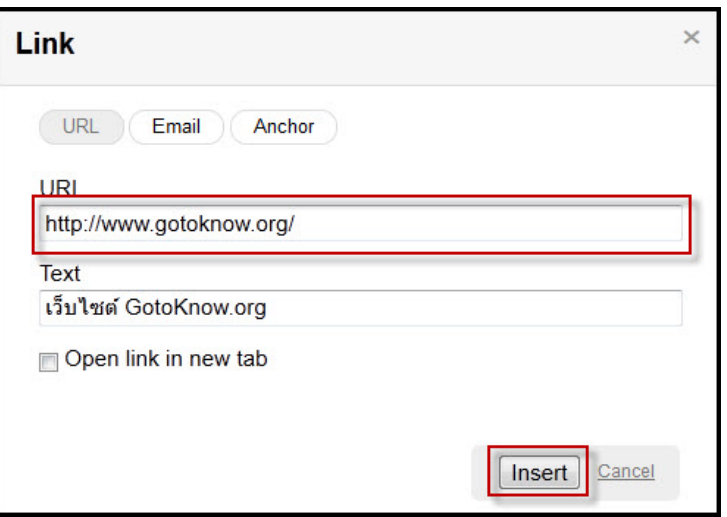

- **16. สอบถามปญหาอื่นเพิ่มเติมไดที่ไหน?**
	- **a.** ทําการติดตอไดที่ [support@gotoknow.org](mailto:support@gotoknow.org)

### **17. ทําอยางไรเมื่อตองการออกจากการเปนสมาชิก? a.** สงขอมูล Username หรือ Email Address ที่ใชในระบบมาที่ [support@gotoknow.org](mailto:support@gotoknow.org)

# **18. การสรางแพลนเน็ต (Blog aggregator)**

ภาพตัวอยาง แพลนเน็ตรางวัลสุดคะนึง [http://www.gotoknow.org/planet/writers](http://www.google.com/url?q=http%3A%2F%2Fwww.gotoknow.org%2Fplanet%2Fwriters&sa=D&sntz=1&usg=AFQjCNGfoZd5wINAX5vdmqD6Bh-f4UPXSg)

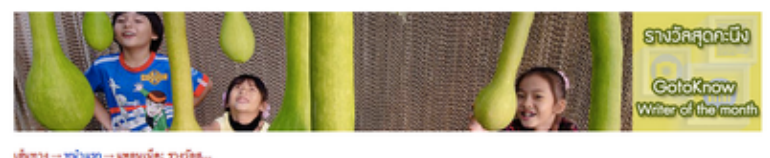

รางวัลสุดคะนึง (GotoKnow Writer of the Month)

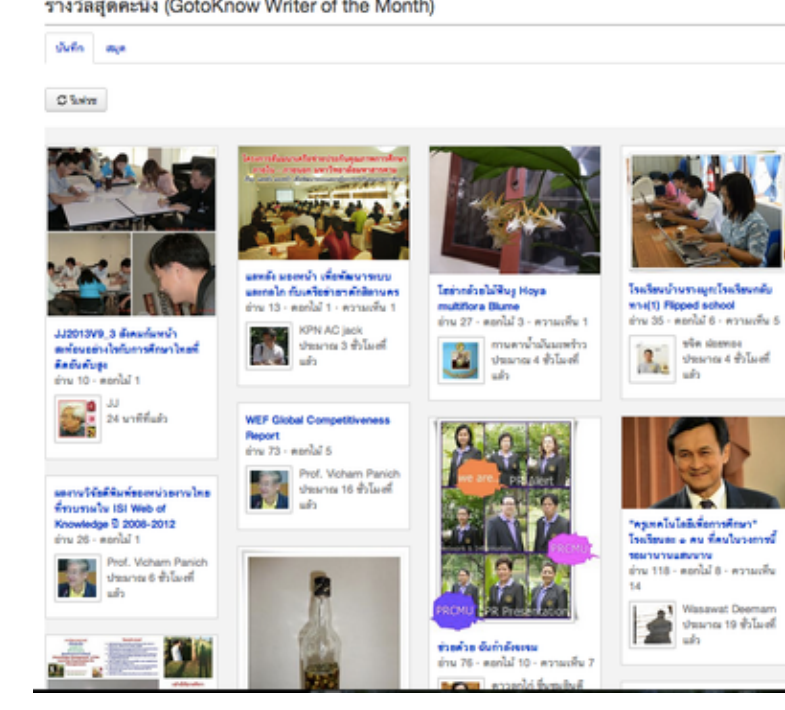

1. ไปที่ แผงจัดการ > เมนูดานขางซาย ที่เขียนวา แพลนเน็ต > กดปุมสรางแพลนเน็ตใหม แลวกรอกรายละเอียด

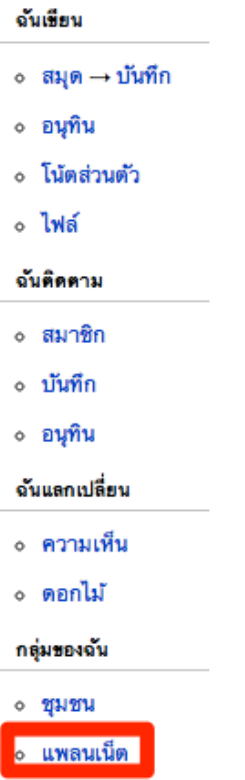

2. นําบล็อกเขาแพลนเน็ตที่สรางขึ้น

ที่แเพลนเน็ตนั้นๆ > กดแท็บดานบนที่เขียนวา สมุด > กดปุมนําสมุดเขาแพลนเน็ต > กรอกลิงกของสมุด เชน http://www.gotoknow.org/blog/tutorial > กดปุมเพิ่ม

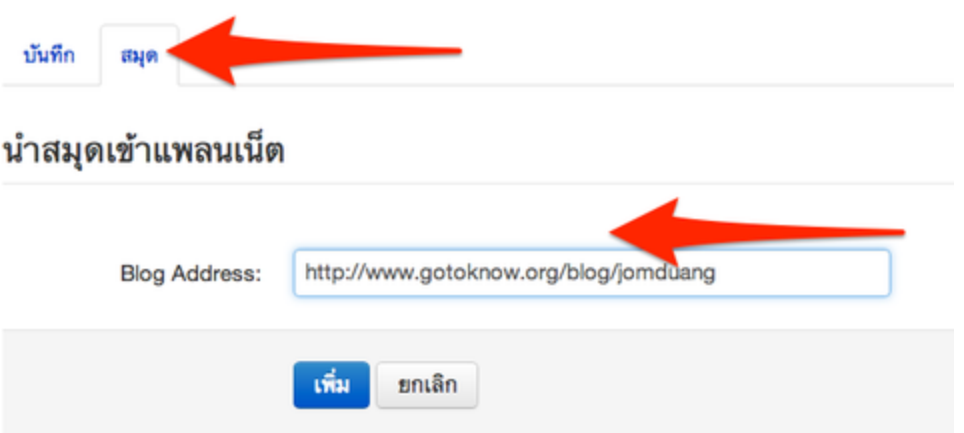

3. ใสหนาปกแพลนเน็ต

ไปที่แผงจัดการ > เมนูดานขางซาย ที่เขียนวา แพลนเน็ต > กดปุมดินสอ ที่อยูหนาชื่อแพลนเน็ตนั้น >

กดปุม หนาปก > อัพโหลดรูปขึ้นไปตามคําแนะนําที่เขียนไว

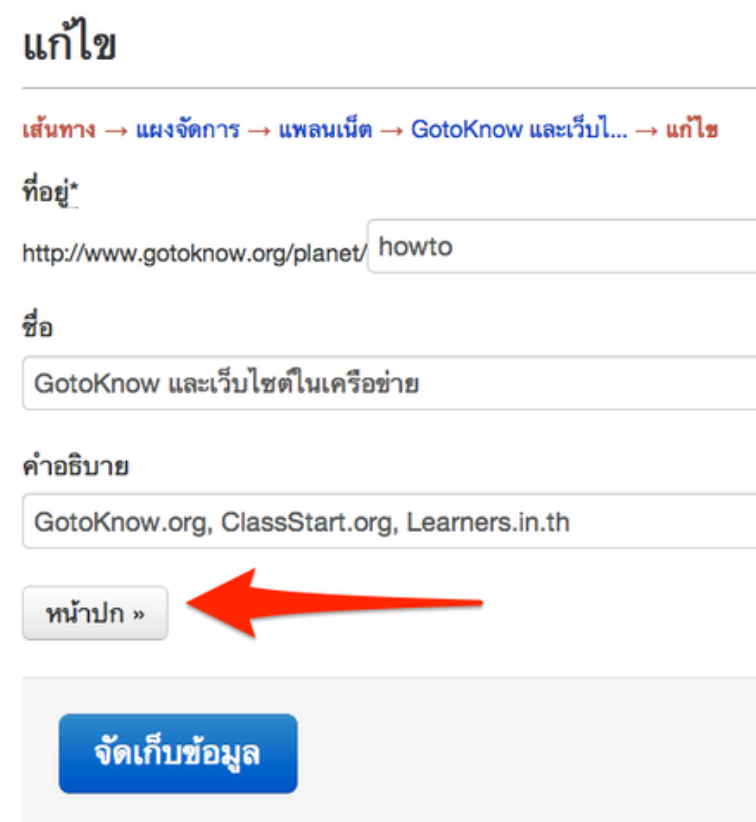

### **19. ระบบชุมชน (Community) คืออะไร?**

ระบบชุมชน คือ พื้นที่เพื่อแลกเปลี่ยนเรียนรูแบบเว็บบอรดอยางเปนสวนตัว (Private Webboard)

ขององคกรหรือกลุมชุมชน การจะเพิ่มสมาชิกในชุมชนจะตองมีการเชิญและตอบรับกอน และเฉพาะสมาชิกในชุมชนเทานั้น ที่จะสา

**ตัวอยางหนาชุมชนของทีมงาน UsableLabs**

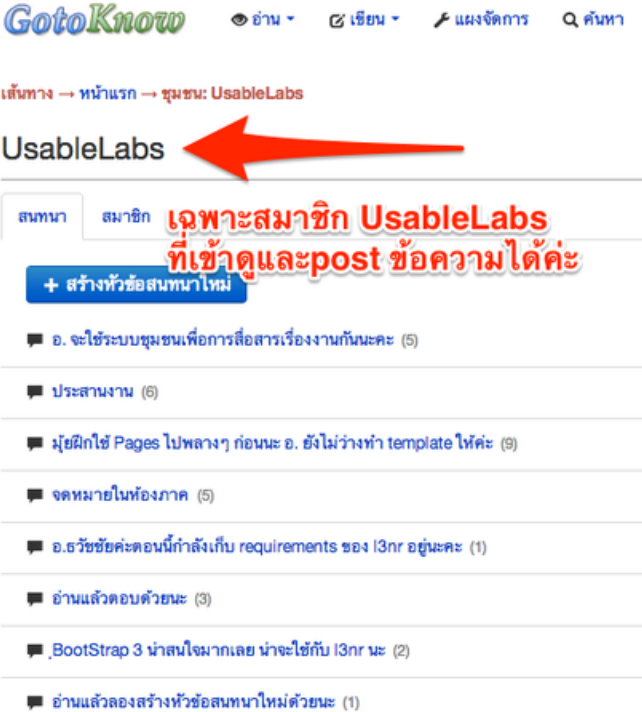

้เส้นทาง → หน้าแรก → UsableLabs → สนทนา → ประสานงาน

#### ประสานงาน

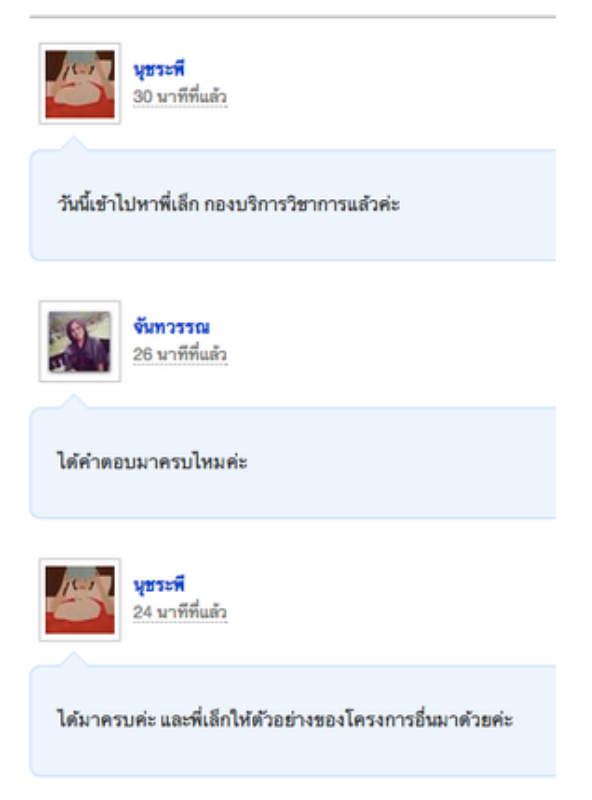

# **วิธิีการใชงานระบบชุมชน**

# **1. สรางชุมชน**

ไปที่แผงจัดการ > เมนูดานซายที่เขียนวา ชุมชน > คลิ้กที่แท็บ ชุมชนที่ฉันจัดการ > กดปุม สรางชุมชนใหม > กรอก รายละเอียด

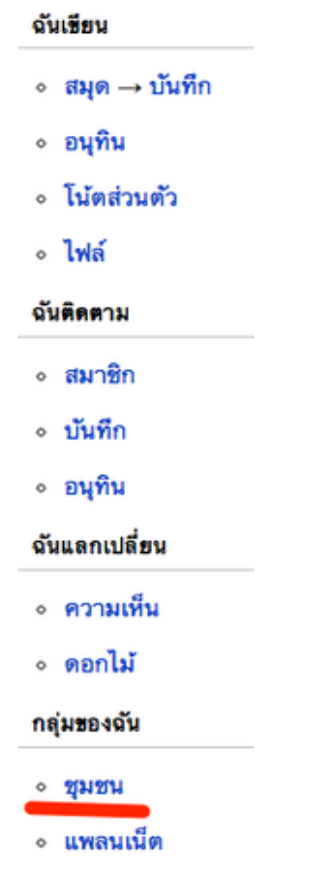

#### ชุมชน

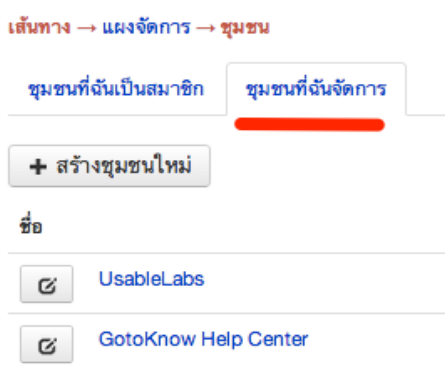

# **2. เพิ่มสมาชิก**

ที่หนาชุมชนนั้นๆ > ไปที่แท็บ สมาชิก > กดปุมเชิญสมาชิกเขารวมชุมชน > กรอกหมายเลขสมาชิก เสร็จแลวรอจนกวาสมาชิกคนนั้นกดตอบรับกอนคะจึงจะเขารวมในชุมชนไดนะคะ

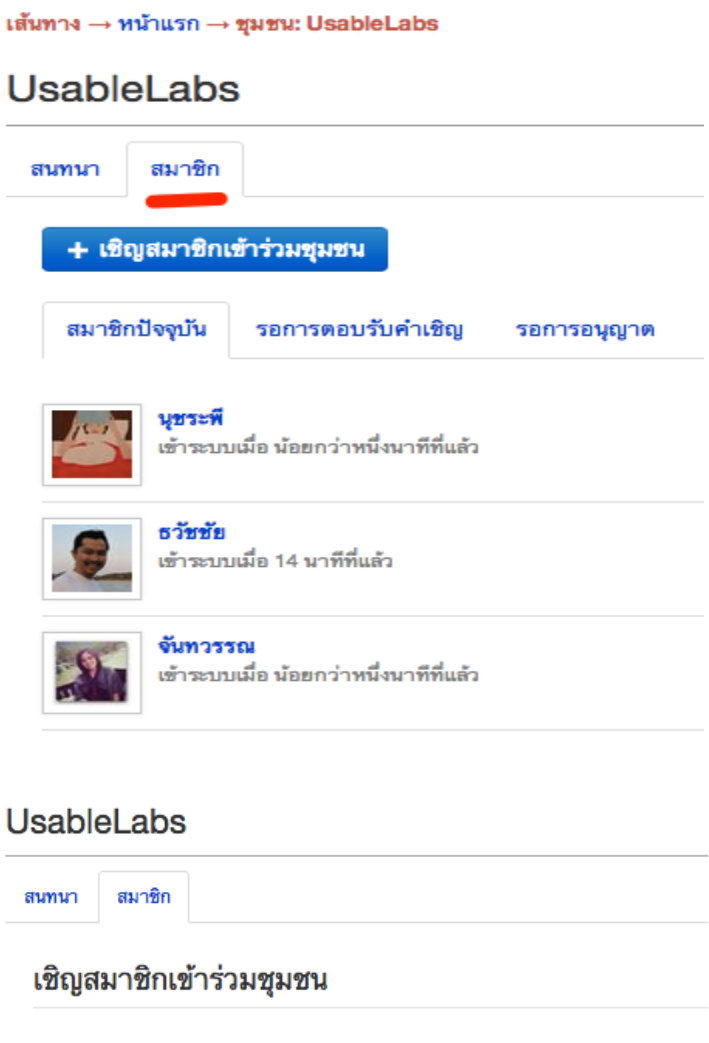

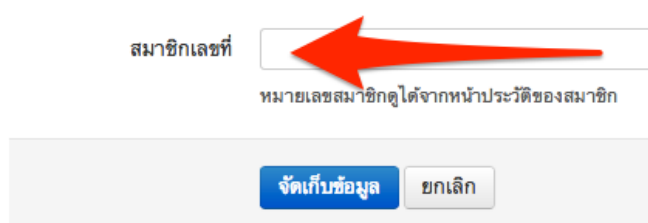

### **3. สรางหัวขอสนทนา**

ที่หนาชุมชนนั้นๆ > ไปที่แท็บ สนทนา > กดปุมสรางหัวขอสนทนาใหม > กรอกรายละเอียด และระบบจะสงอีเมลไปแจงสมาชิกในชุมชนวามีขอความใหมคะ

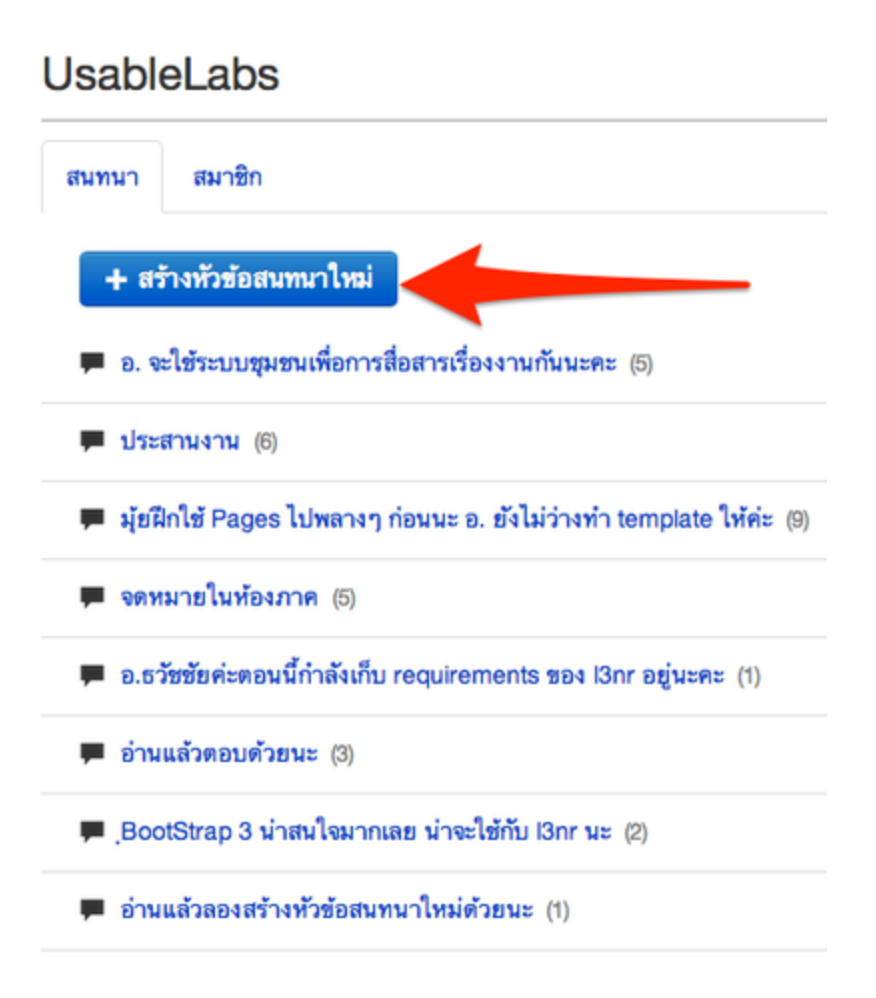